Student Learning Space

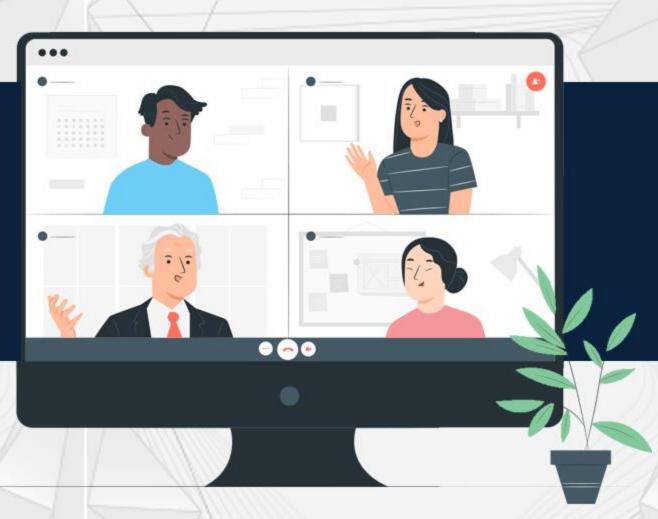

How to Add Fill-in-the-Blanks

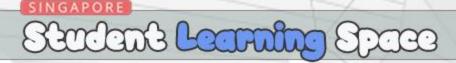

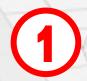

After login into your SLS account, click 'Create New Lesson or Course'

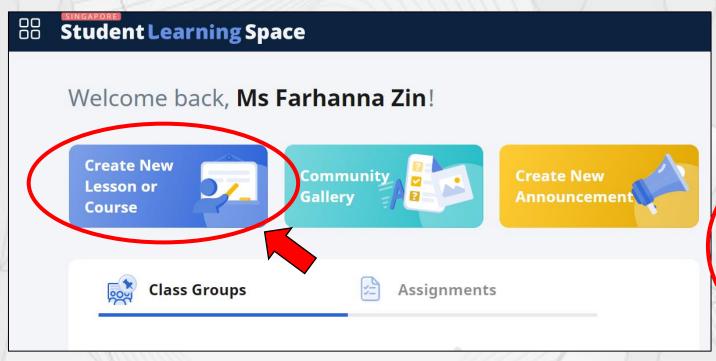

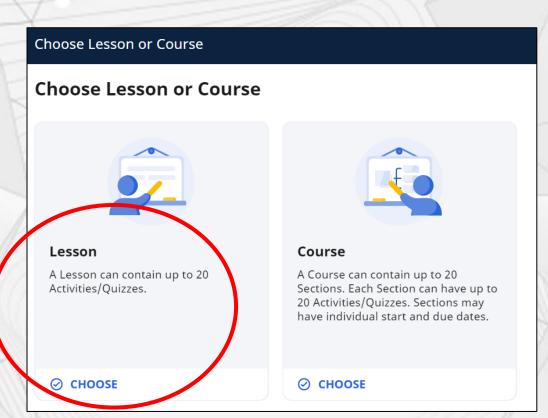

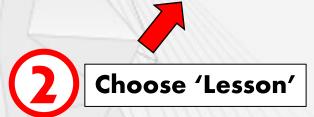

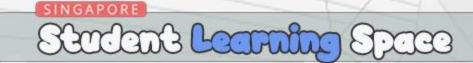

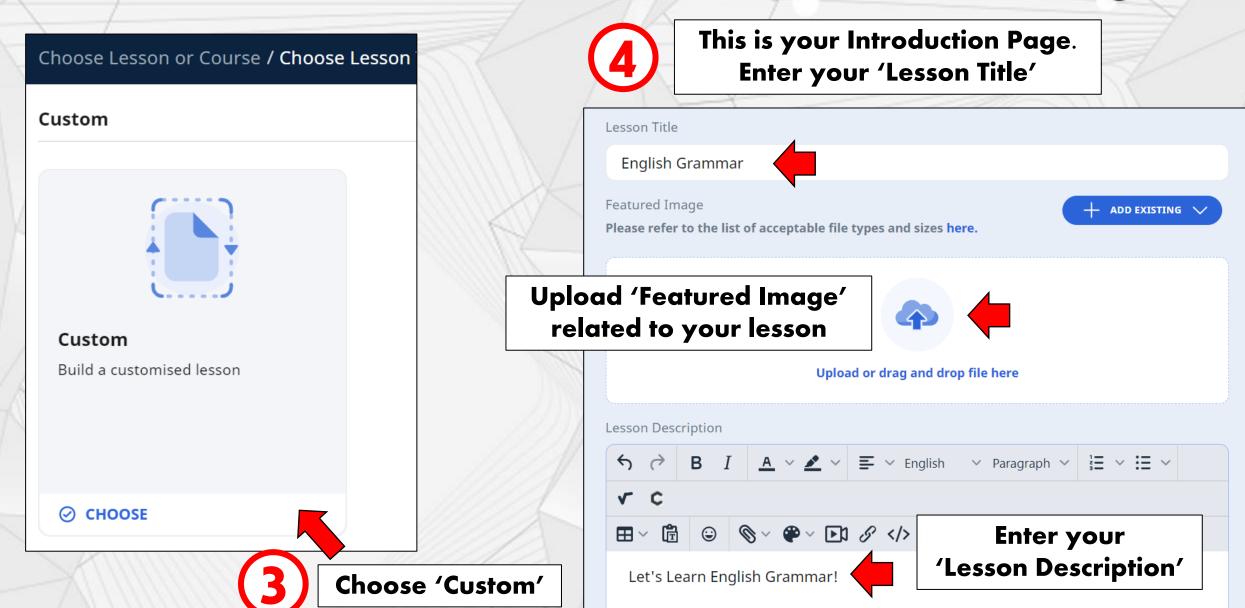

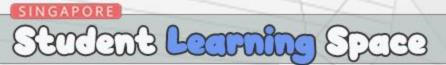

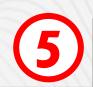

After you have completed your Introduction Page, scroll up and click the SAVE button

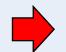

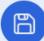

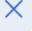

Lesson Title

**English Grammar** 

Featured Image

Please refer to the list of acceptable file types and sizes here.

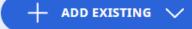

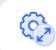

+ ADD ACTIVITY

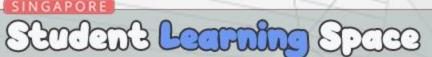

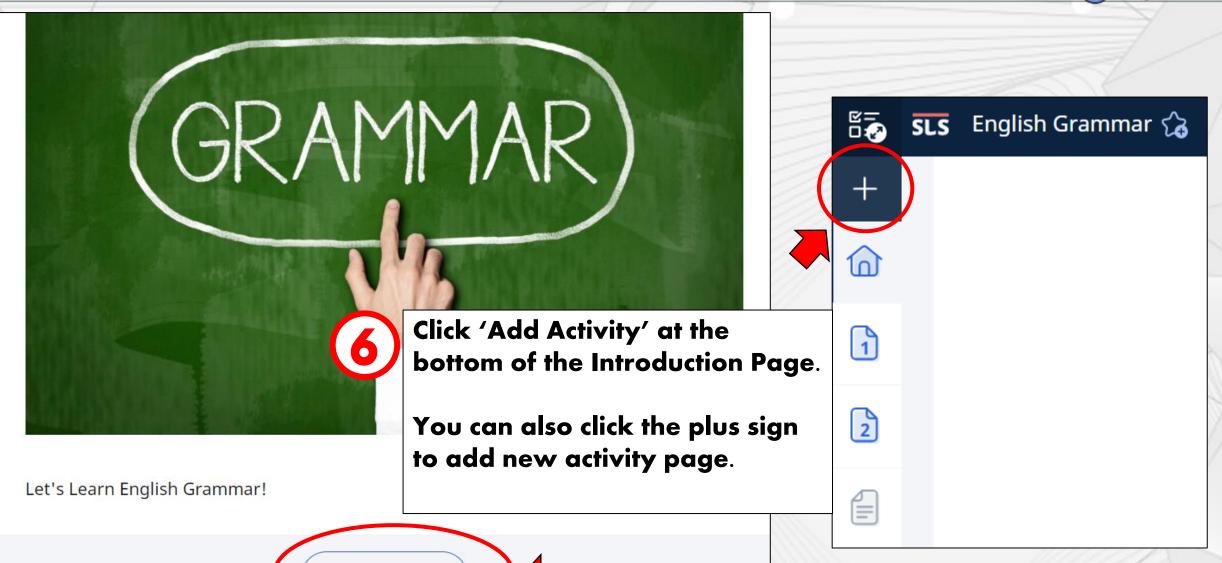

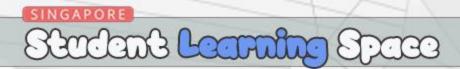

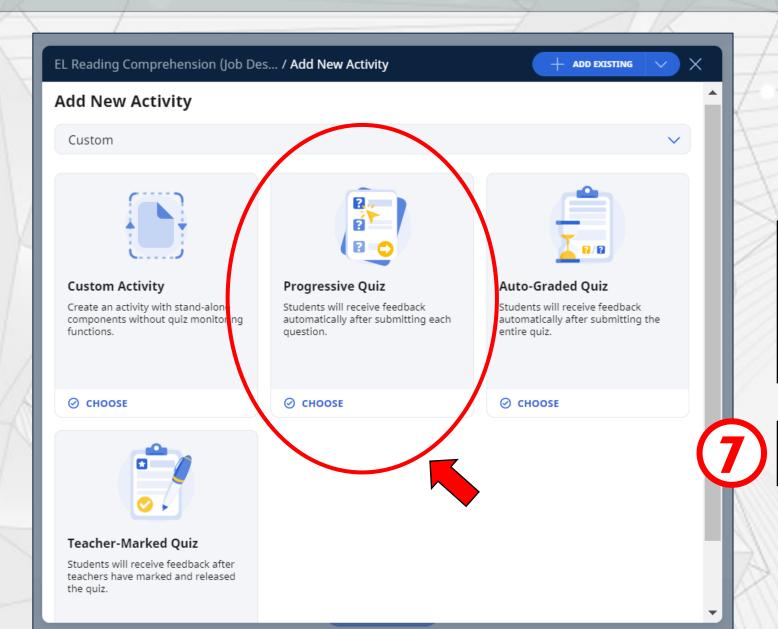

What is Progressive Quiz?
Students will receive feedback automatically after submitting each question.

**Choose 'Progressive Quiz'** 

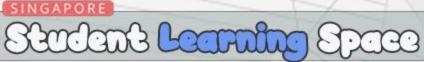

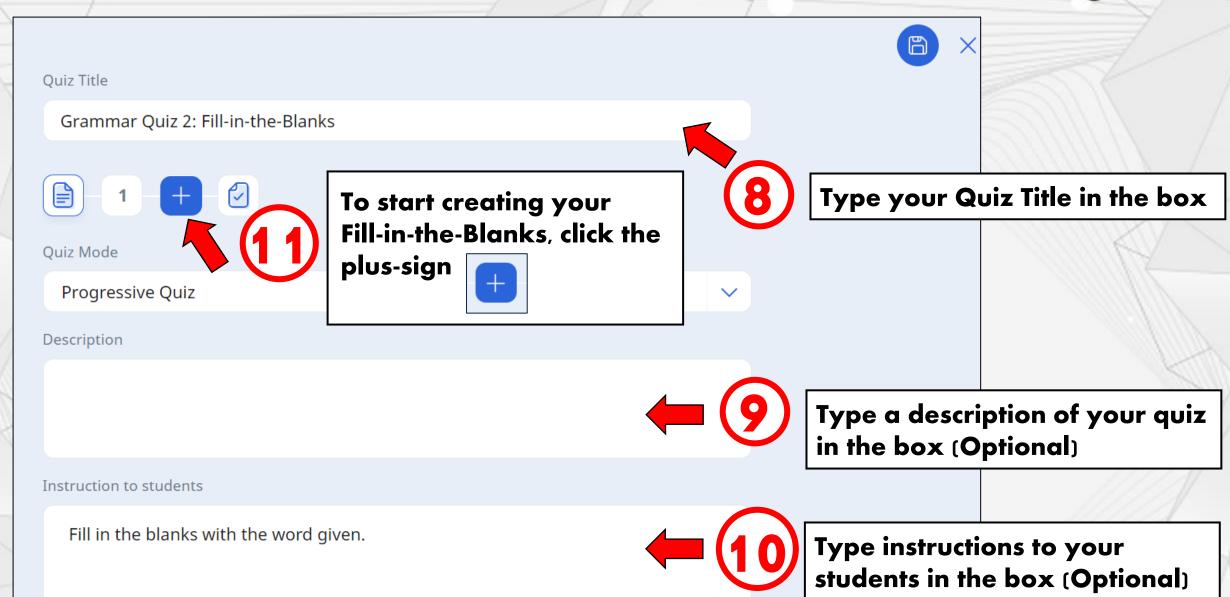

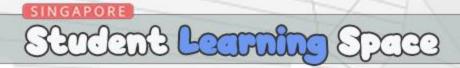

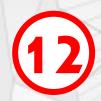

You can choose our Question type here.

Since we are creating Fill-in-the-Blanks in our quiz, select Fill-inthe-Blanks.

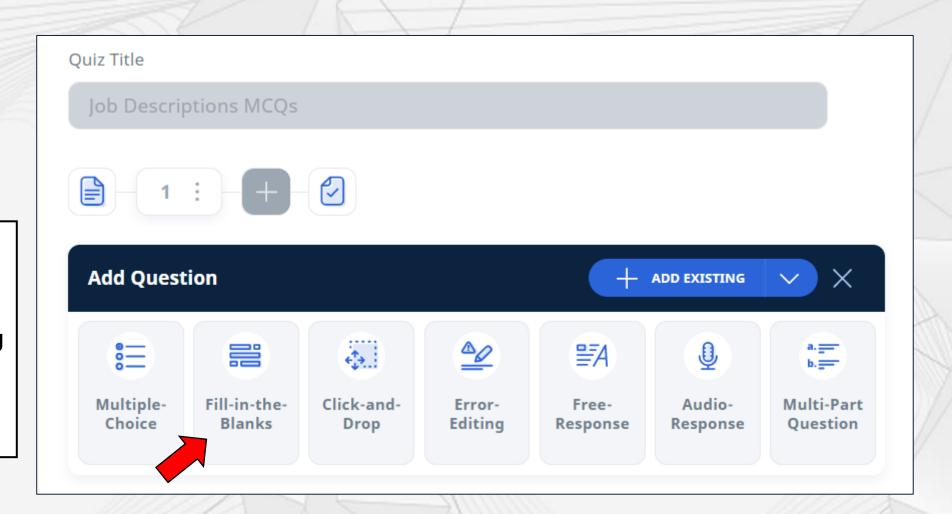

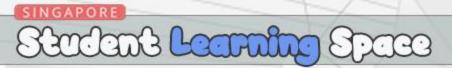

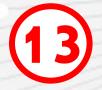

Type the question or sentence in the question body.

Click 'ADD BLANK' This is where your student will key-in their answer.

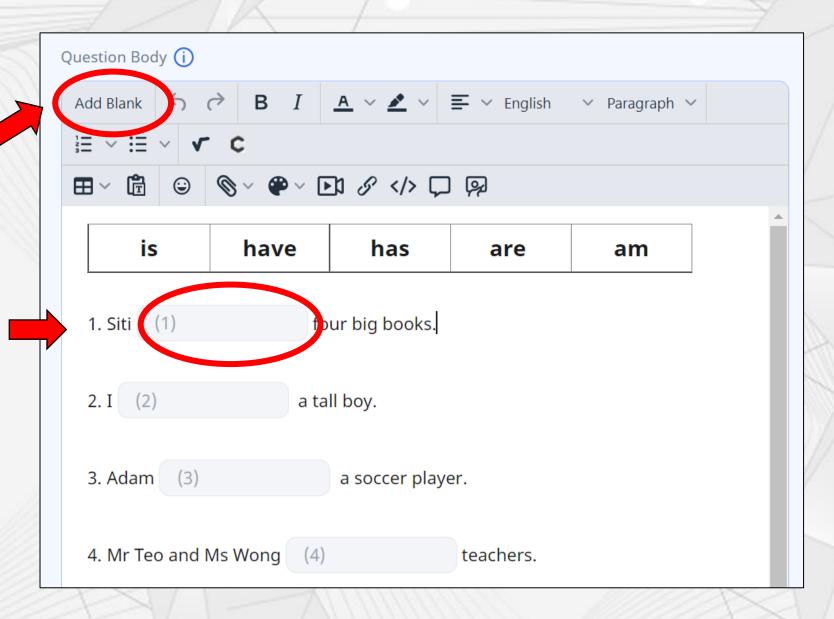

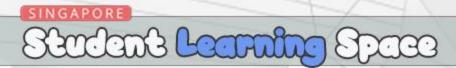

Тт

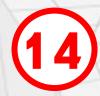

Scroll down and key-in the answer into the Acceptable Answer box and press Enter on your keyboard.

You can key-in more than one answer.

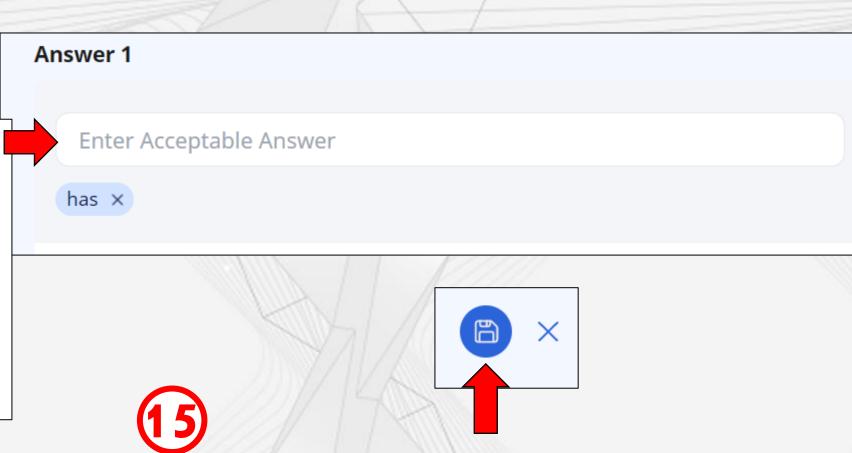

Click the 'SAVE' icon at the top right of the question body.

# End of Tutorial Thank you!

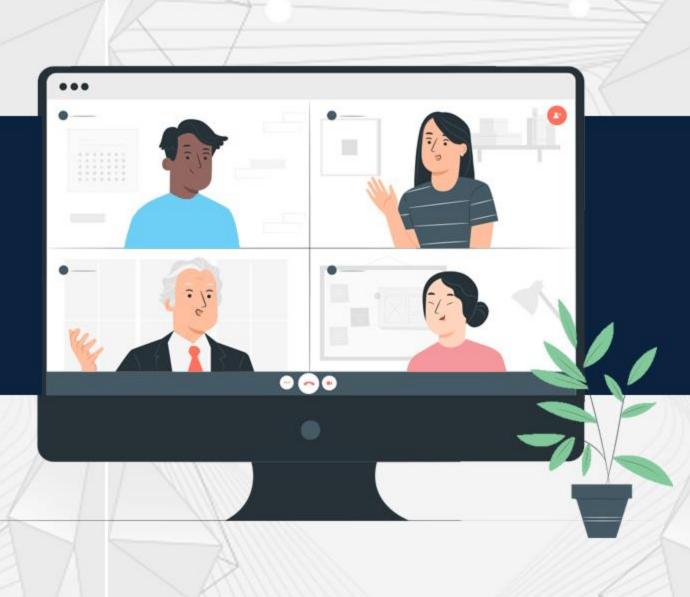